# **FAINSを使った届出 の簡易マニュアル**

2024年1月30日作成

**・・目次・** 

# NACCSシステムにログインする 2

IFA (食品等輸入届出事項登録)の入力画面 3

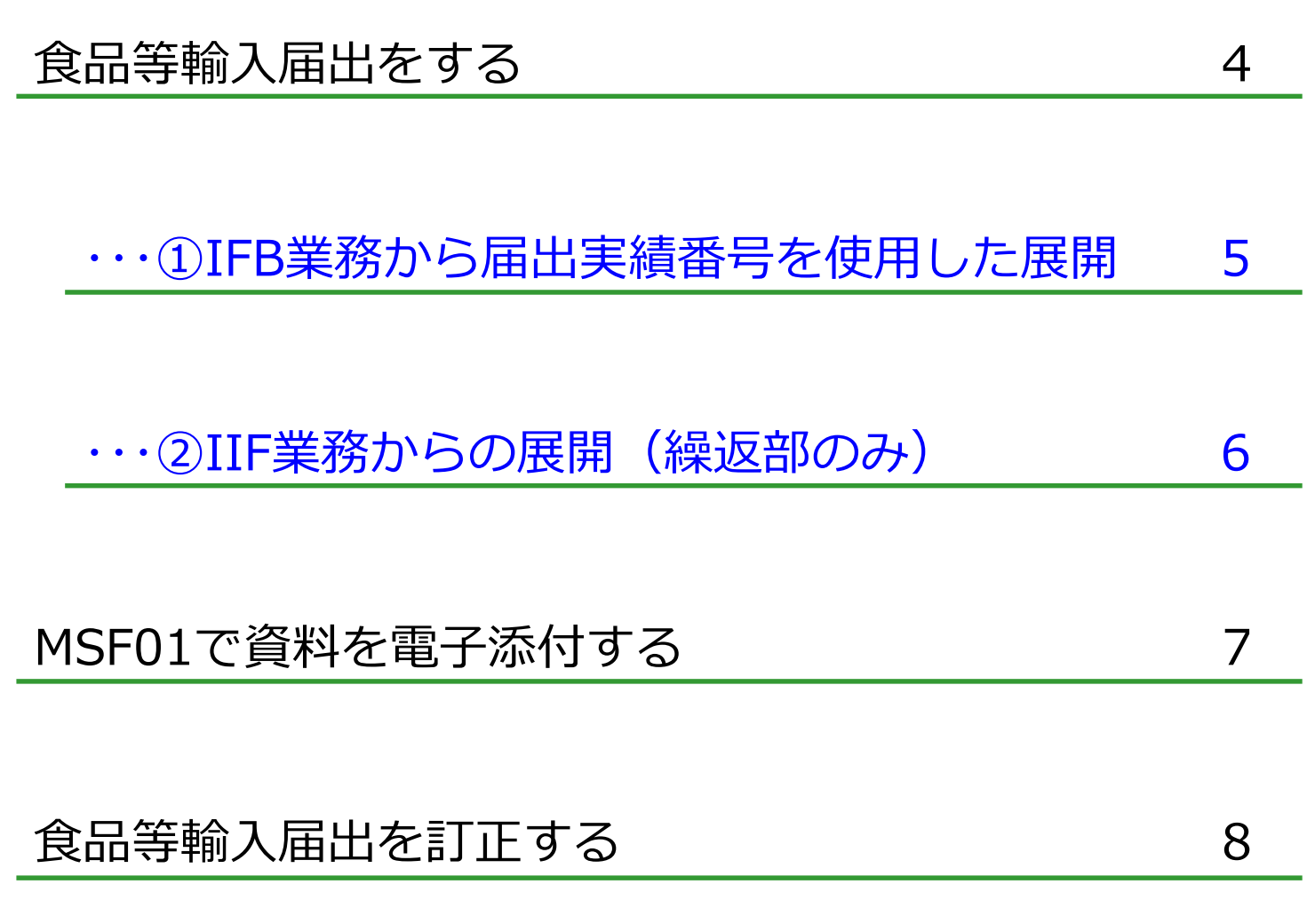

保留事項に電子的に回答する インコン タクトリング

食品等輸入届出済証の取り出し 10

# **NACCSシステムにログインする**

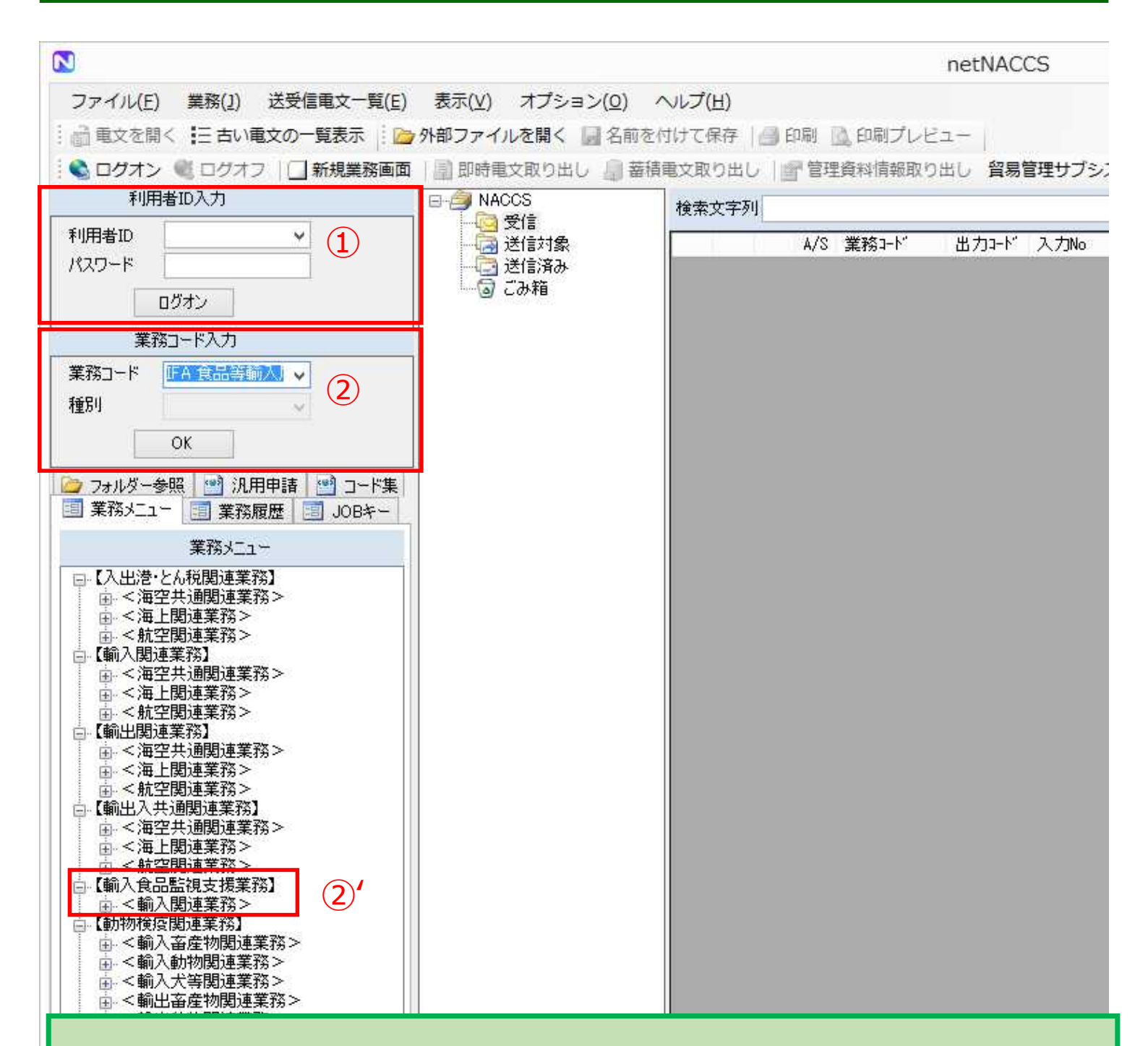

#### ※操作方法※

- ① NACCSから通知された利用者IDとパスワードを入力してログイン。
- ② 業務コードに3ケタまたは5ケタのコードを入力。
- ②' 【輸入食品監視支援業務】から業務コードを選択でも操作可能。

【輸入食品監視支援業務】が検疫所への届出を行う業務になります。

# **IFA (食品等輸入届出事項登録)の入力画面**

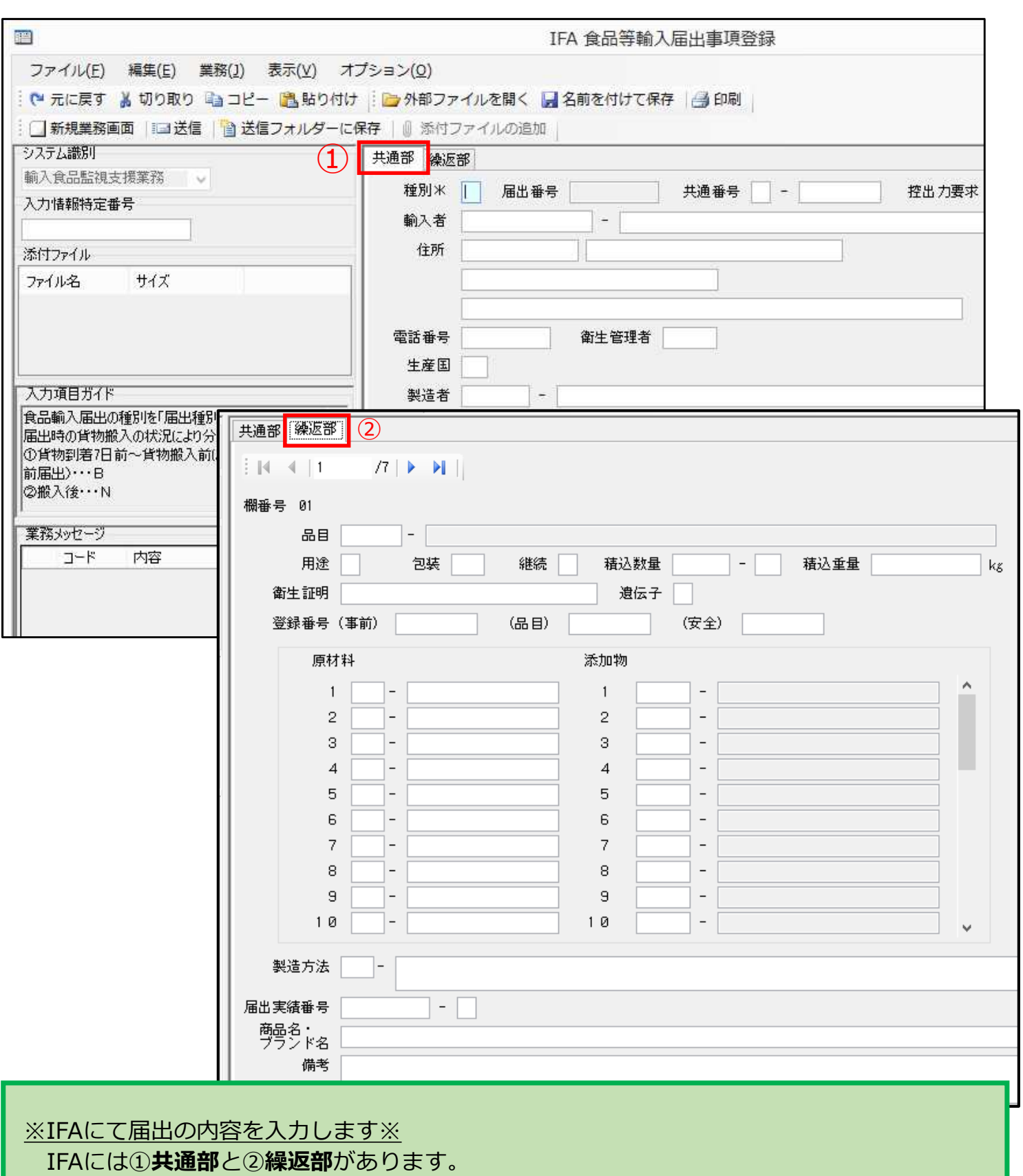

共通部の内容が同じであれば、繰返部を7欄まで届出できます。

入力する各種コードは、

輸入食品監視支援業務関連コード | NACCS掲示板 (naccscenter.com)を確認してください。

# **食品等輸入届出をする**

# **IFA**(食品等輸入届出事項登録)

届出事項を入力し登録する。届出番号が割り振られるが、この時 点では届出はされない。届出内容の仮登録。 IFAで取得した届出番号は、IFBやIFCをせずに7日が過ぎると届 出番号が削除されますので、ご注意ください。

※ポイント※ IFAでは共通部と繰返部を入力。 【便利な届出情報の登録方法】 ①IFB業務から届出実績番号を使用した展開 ②IIF業務からの展開(繰返部のみ) 次ページにて解説。

#### **IFB**(食品等輸入届出事項呼出し)

IFAで割り振られた届出番号を入力し、届出しようとする登録事項 を訂正できる。この時点では届出はされない。

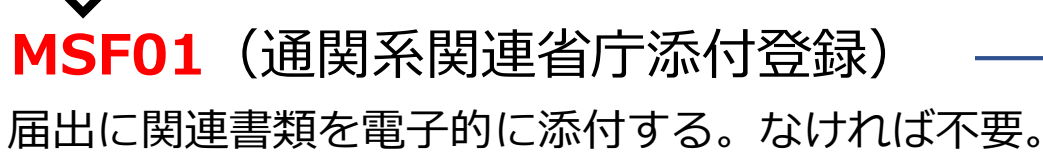

添付形式はPDFファイルで添付してください。

※ポイント※ 原材料表、製造工程表、成績書などの提出書類

**IFC**(食品等輸入届出)

IFAで登録した届出事項を届出する。届出内容の本登録。

# ①IFB業務から届出実績番号を使用した展開

# **IFB**(食品等輸入届出事項呼出し)

IFAで割り振られた届出番号を入力し、届出しようとする登録事項 を訂正できる。この時点では届出はされない。

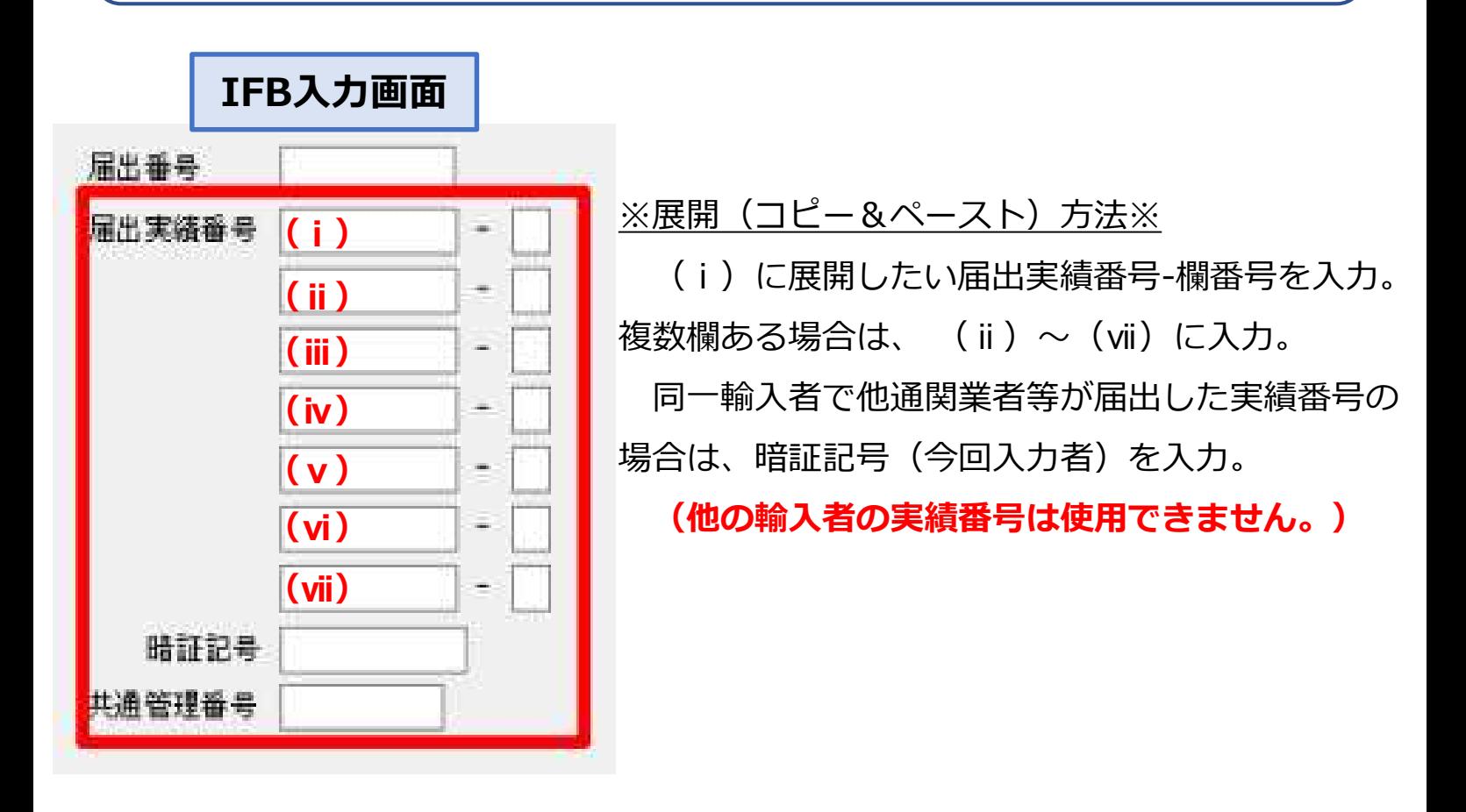

くわしくは以下のURLの2ページを参照。 https://bbs.naccscenter.com/naccs/dfw/web/\_files/00157490/ shokuhin\_prohen.pdf

#### **!!!注意!!!**

共通部、繰返部の一部が空白になるため、今回輸入する内 容の入力が必要です。

# ②IIF業務からの展開(繰返部のみ)

#### **IIF**(食品等輸入届出情報照会)

届出番号を入力し、届出事項を確認できる。

※展開 (コピー&ペースト) 方法※

①IIF業務で展開したい届出実績番号を入力。

②展開したい繰返部を開く。

③品目欄でマウスを右クリック。

④行のコピーをクリック。

- ⑤IFA業務で展開する繰返部を開く。
- ⑥行の貼り付けをクリック。

⇒届出実績の内容が展開される。

**(同一輸入者であっても他通関業者等が届出した実績番号は使用でき ません。)**

くわしくは以下のURLの11ページを参照。

https://bbs.naccscenter.com/naccs/dfw/web/\_files/00139243/ FAINS.pdf

# **!!!注意!!!**

届出実績の継続欄や数量・重量がそのまま展開されるため、 今回輸入する内容に変更が必要です。

展開機能を利用することで、 手入力による時間やタイプミスの減少につながり、 スムーズに届出が行えます。

# **MSF01で資料を電子添付する**

### 届出に関連書類を電子的に添付する。 **MSF01**(通関系関連省庁添付登録)

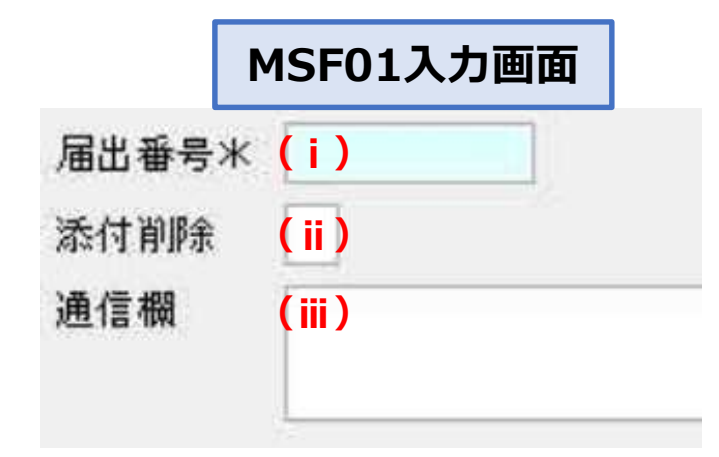

#### ※入力内容※

- (ⅰ)添付したい届出番号を入力。
- (ⅱ)添付する場合は空欄、 添付を削除する場合はDを入力。
- (ⅲ)何を添付したのか、添付差替えの 場合は訂正内容を通信欄にて連絡。

※ポイント※

● 必要な資料のみを、1ファイルにまとめて電子添付 添付できる容量は限られています ● 写真はカラーで添付

写真がなければ白黒で容量削減

● 添付差替えの際は、差替えを含めて、全書類を添付 差替えのみを送付しない ※差替えの際は一度削除してから再度添付する必要があります

# **食品等輸入届出を訂正する**

# **IFD**(食品等輸入届出変更事項呼出し)

IFCした届出またはIFA01した変更届出の届出番号を入力し、届出 を呼び出す。この時点では変更届出はされない。

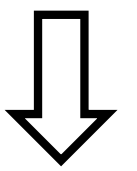

### **IFA01**(食品等輸入届出変更事項登録)

届出した内容について訂正する。届出番号の末尾が1つ繰り上が る。この時点では変更届出はされない。内容訂正の仮登録。

※ポイント※ 届出の訂正は、最大9回までになります。内容をよく確 認して訂正してください。

届出に関連書類を電子的に添付する。なければ不要。 添付形式はPDFファイルで添付してください。 **MSF01**(通関系関連省庁添付登録)

> ※ポイント※ 書類を差し替える場合は、差し替えた内容がわかるよう に、通信欄にて連絡してください。

**IFE**(食品等輸入届出変更)

IFA01で変更登録した届出事項を届出する。内容訂正の本 登録。

※ポイント※

届出訂正の際は、訂正内容がわかるように、変更内容欄 にて連絡してください。

# **保留事項に電子的に回答する**

### 電子的に回答する届出番号を入力し、届出を呼び出す。 **CFH**(食品等輸入届出双方向履歴照会呼出し)

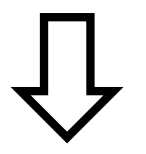

#### 欄を指定する場合はその欄番号を、指定しない場合は共通を選択。 連絡内容欄に回答を入力する。 **CFH01**(食品等輸入届出双方向履歴照会)

#### こんな場合はCFH01で回答を。

- 届出の訂正が不要な場合
- 添付資料の追加や差替えが不要な場合
- 電話するまでではない簡単な内容の場合

#### **!!!注意!!!**

CFH01は検疫所からの連絡書を受けてから使用可能になり ます。

# **食品等輸入届出済証の取り出し**

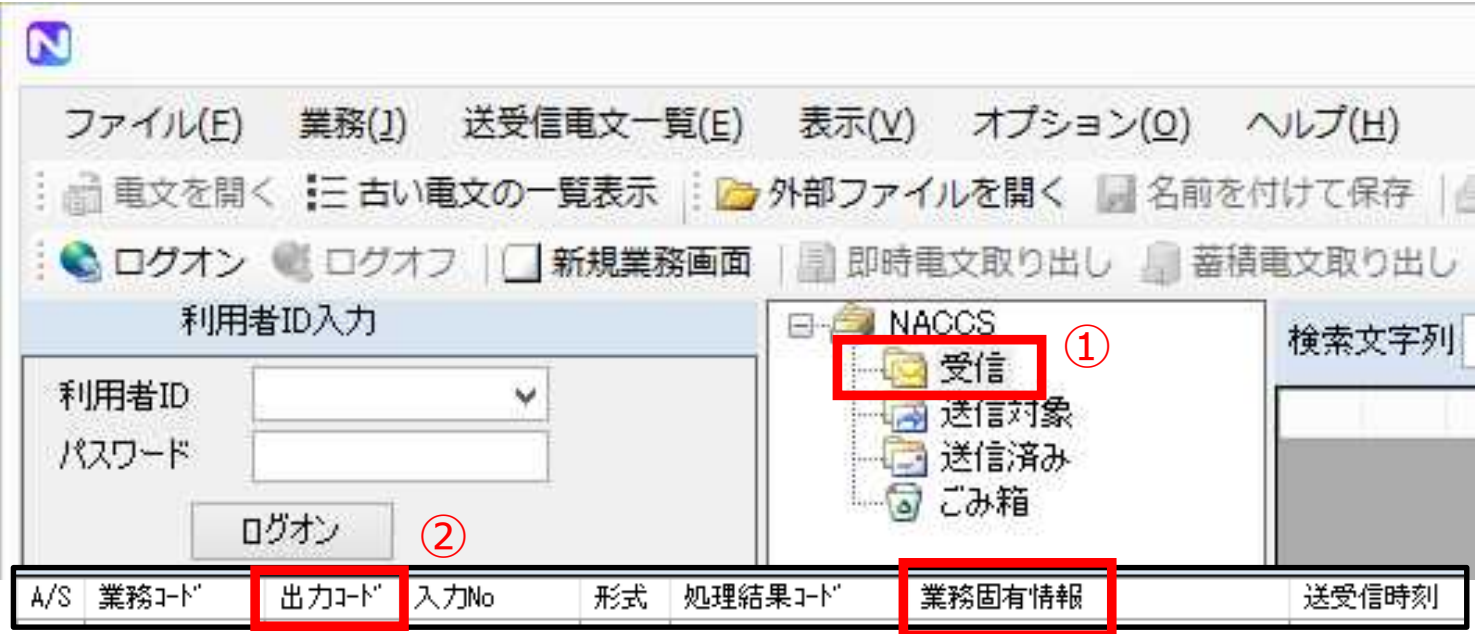

※取り出し方法※

①NACCSシステムの受信ボックスを確認。

②出力コードがCAG0093で業務固有情報が取り出したい届出番号 の行をダブルクリック。

③印刷プレビューが開くので印刷。

⇒食品等輸入届出済証が印刷される。

●モニタリング検査の検査結果通知書は、

②の出力コードがCAG0183とCAG0192のものを選択。

●検疫所からの連絡事項は、

②の出力コードがCAG1290のものを選択。

自動で印刷をするように設定できます。

くわしくは以下のURLを参照。

印刷 | NACCS掲示板 (naccscenter.com)